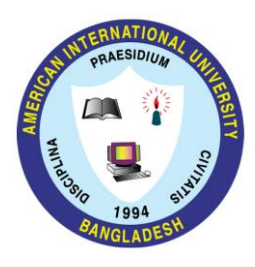

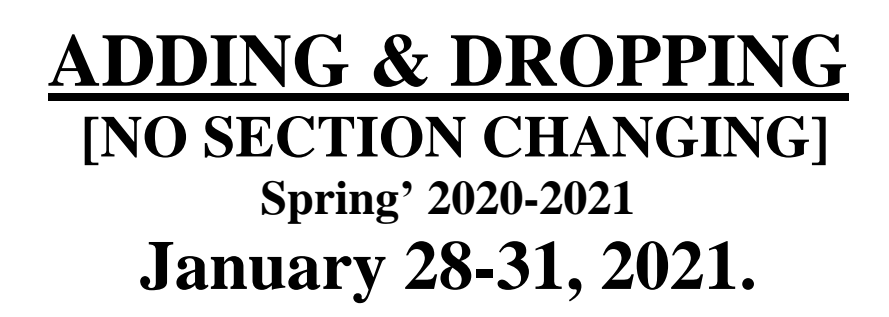

- **1. All ADD/DROP procedure can be completed online.**
- 2. Login into the VUES account  $\rightarrow$  Click ADD/DROP button  $\rightarrow$  Select the courses to ADD/DROP  $\rightarrow$  Click **CONFIRM button.**
- **3. For difficulties, contact your respective department** (<https://www.aiub.edu/contact-us>)
- **4. As per dropping policy.**
- **5. Minimum load should be maintained even after dropping (as per following table):**

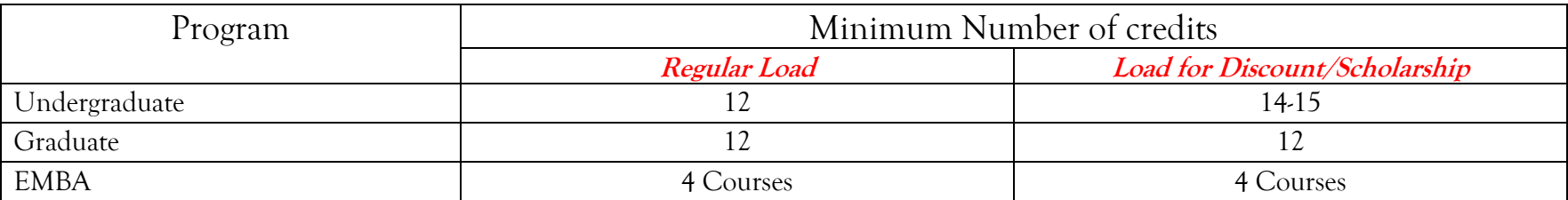

**6. Adding / Dropping is not allowed for PROBATION STUDENTS.**

 **\_\_\_\_\_\_\_\_\_\_\_\_\_\_\_\_\_\_\_\_\_\_\_**